## **AKADEMİK VERİ YÖNETİM SİSTEMİ KULLANIM KILAVUZU**

Bu doküman, Veri Toplama ve Değerlendirme Birimi olarak üniversite akademisyenlerimizin AVESİS sistemine makalelerini ekleyebilmelerine yardımcı olmak amacıyla oluşturuldu.

Yazılım, üniversitemize ilk kurulduğunda, tüm akademisyenlerimizin makaleleri AVESİS yazılımını yapan ABİS Teknoloji şirketi tarafından otomatik olarak sisteme aktarılmıştır. Şirket bu işlem sırasında kendi metodolojisini kullanmıştır. Bu metodoloji kullanıldığında bazı akademisyenlerimizin makalelerinde eksikler olmaktadır. Eksik makaleler akademisyenlerin kendileri tarafından sisteme eklenecektir. Tekrar bir otomatik aktarım olmayacaktır. Akademisyenlerimizin bu eksikleri tamamlamaları için aşağıda anlatmış olduğumuz adımları izlemeleri gerekmektedir.

Akademisyenlerimizin makalelerini eklemeden önce, bazı önemli bilgilerini sisteme eklemeleri ileride bir havuzun oluşması açısından büyük önem taşımaktadır.

Üniversitemizdeki tüm akademisyenler için sistemde kullanıcılar oluşturulmuştur. Sisteme "Kullanıcı Adı" alanına, ankara.edu.tr uzantılı kurumsal e-posta adresinizi ve "Şifre" alanına şifrenizi yazarak giriş yapabilirsiniz.

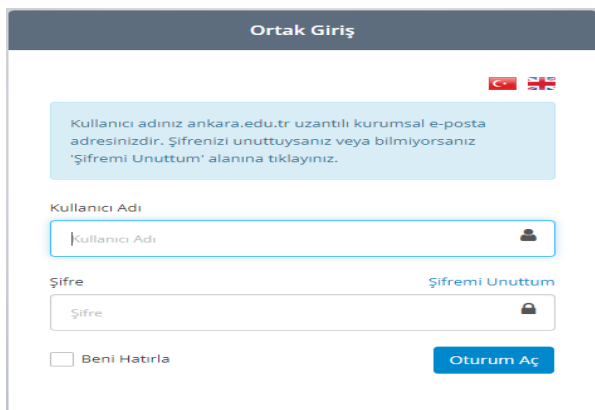

İlk kez şifre alıyorsanız veya şifrenizi unuttuysanız;

"Şifremi Unuttum" alanına tıklayınız.

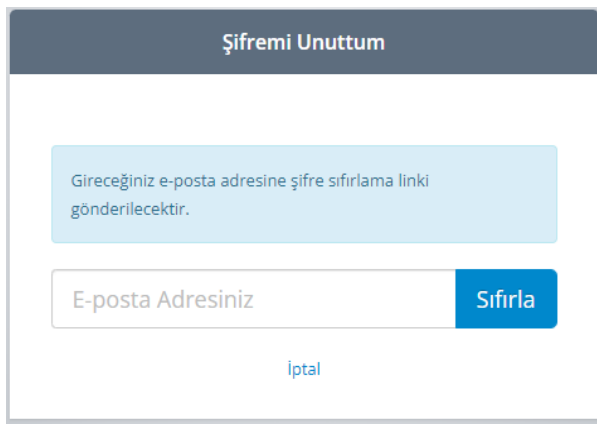

"Şifremi Unuttum" ekranında, ankara.edu.tr uzantılı kurumsal e-posta adresinizi yazarak "Sıfırla" alanına tıklayınız.

Kurumsal e-postanıza **[avesis@ankara.edu.tr](mailto:avesis@ankara.edu.tr)** adresinden gelen linki tıklayarak şifrenizi oluşturunuz.

### Sisteme giriş yaptıktan sonra;

1. Kimlik & Profil Bilgileri → Profil Bilgileri başlığına tıklayarak gelen ekranda "Uluslararası Araştırmacı ID'leri" sekmesinde sahip olduğunuz id'leri ilgili alanlara girerek "Kaydet" butonuna tıklayınız.

İlk kurulumda YÖKSİS entegrasyonu sağlanarak akademisyenlerin YÖKSİS sisteminde mevcut olan Yöksis Araştırmacı Id, Researcher Id ve OrcId'si otomatik olarak alınarak sisteme kaydedilmiştir.

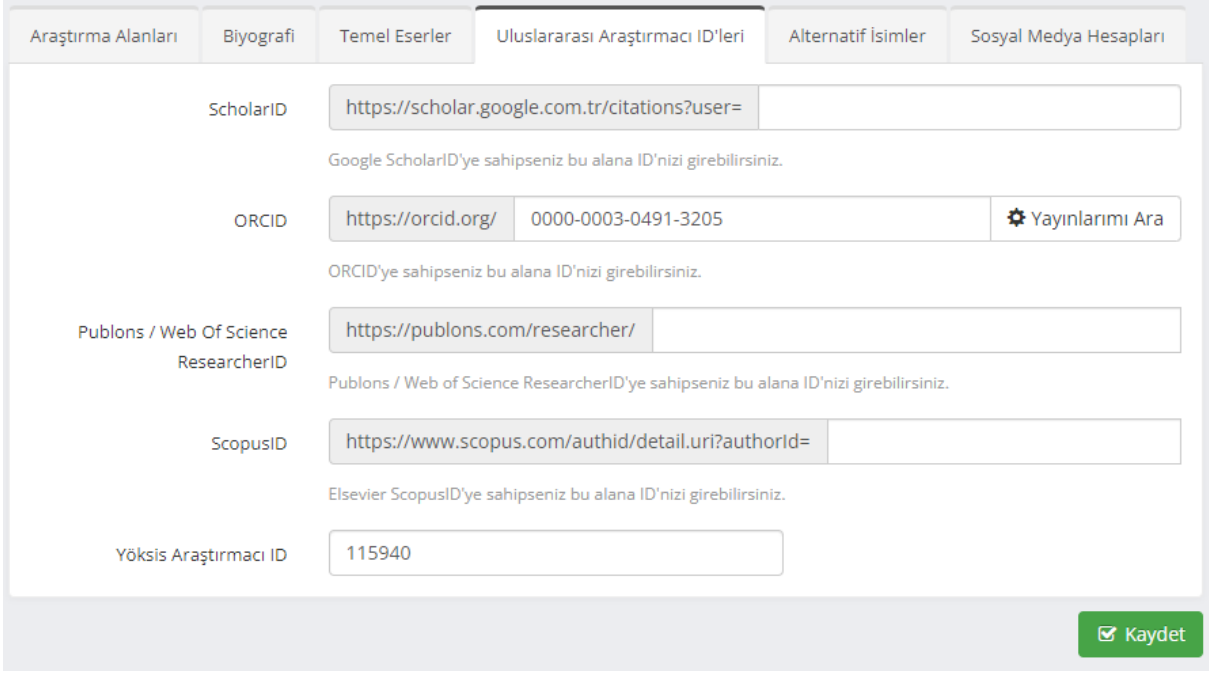

Kimlik & Profil Bilgileri → Profil Bilgileri başlığına tıklayın ve gelen ekranda "Alternatif İsimler" sekmesine tıklayınız.

Çeşitli veri tabanlarında farklı isimler ile kayıtlı yayınlarınız, faaliyetleriniz var ise Avesis sistemine bu alternatif isimleri eklemeniz, akademisyenlerin Web of Science, Scopus, PubMed v.b sistemlerdeki yayınlarını eşleştirmesi açısından büyük önem taşımaktadır.

Yayınlarınızda, faaliyetlerinizde kullandığınız bir veya birden fazla isim veya kısaltmalarınızı (evlenmeden önceki soy isim, kısaltmalar, isminde Türkçe karakter geçen akademisyenlerin, fonetik okunabilmesi için dergilerin bu karakterleri İngilizce olarak çevirmesi vb.) "Alternatif Ad Ekle" butonu ile ekleyebilirsiniz. Faaliyette kullandığınız isim veya kısaltmayı birebir aynı formatta eklemeniz doğru eşleşme oranını artıracaktır.

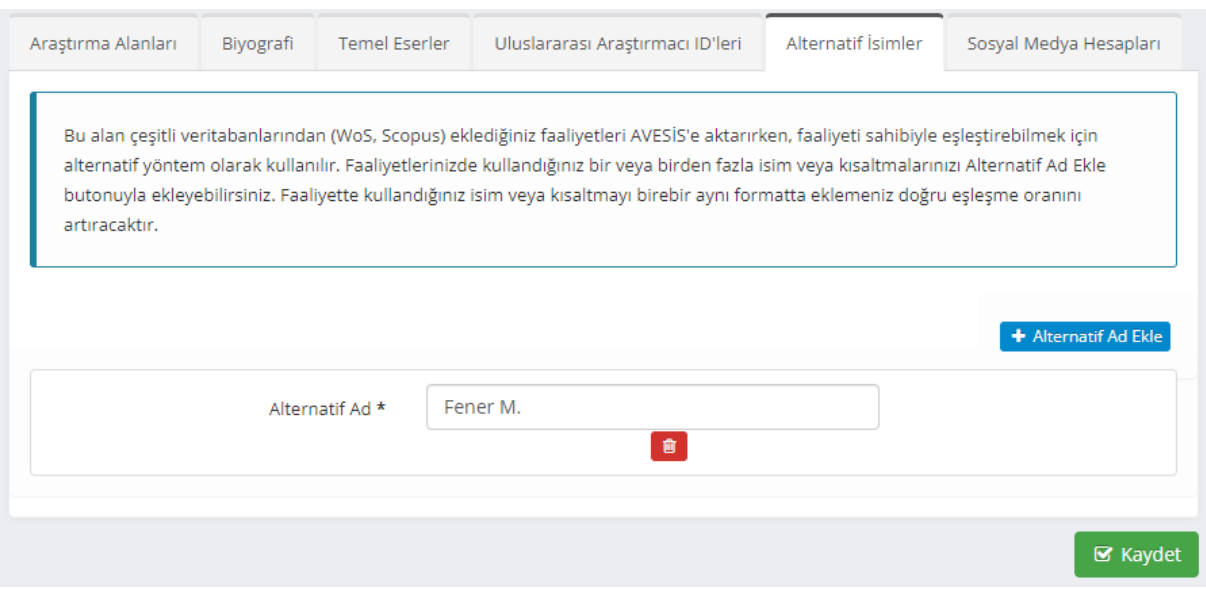

Kimlik & Profil Bilgileri → Profil Bilgileri başlığına tıklayarak gelen ekranda "Araştırma Alanları" sekmesinde WoS , Avesis araştırma alanlarını, "ÜAK Bilim Alanı Düzenle" butonuna tıklandığında gelen ekrandaki ilgili alanların doldurulması, akademisyenlerin performans sınıflandırmaları açısından önem taşımaktadır.

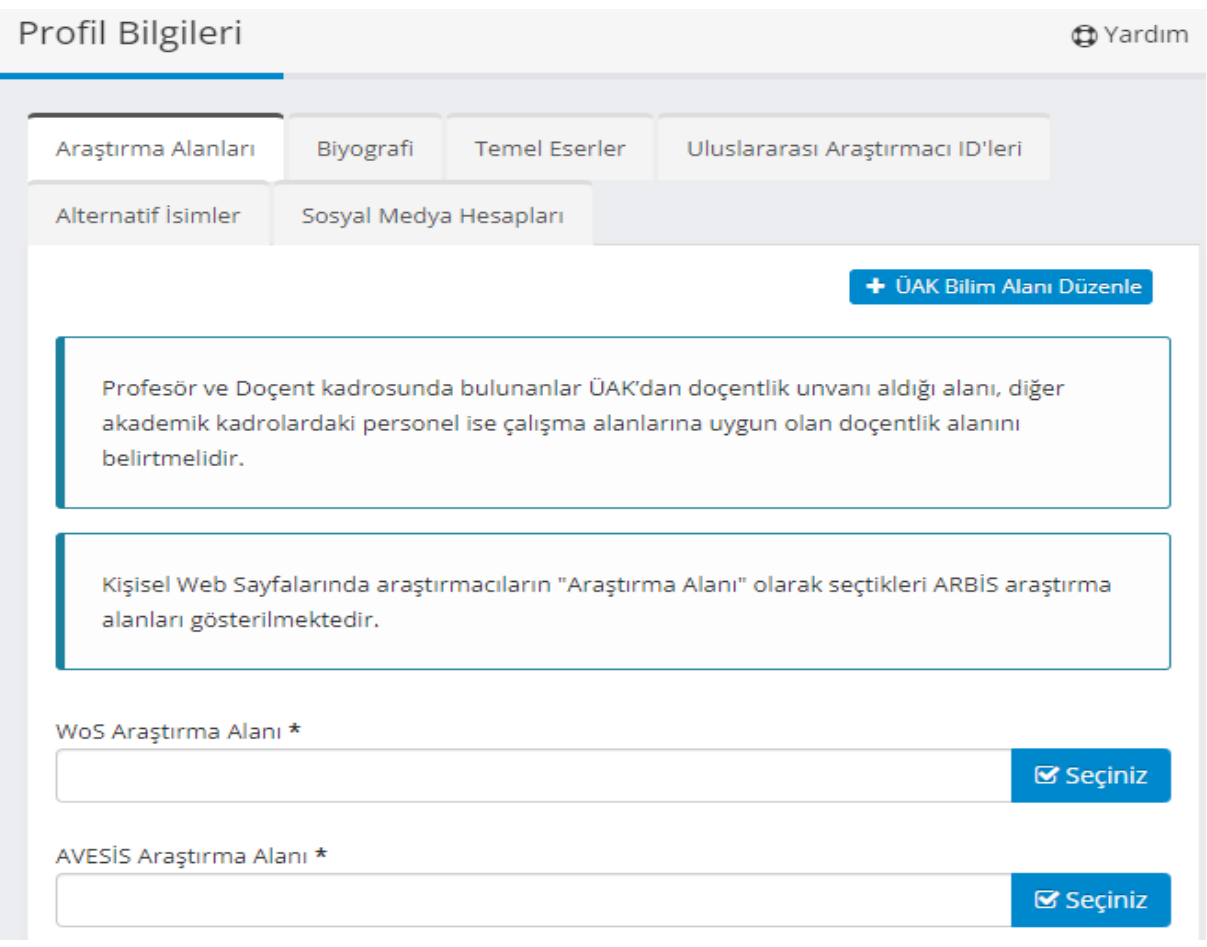

# 2. Mesleki Deneyim → Akademik Ünvanlar / Görevler

Faaliyet, yayın girişi yapmadan önce, Akademik Ünvan ve Görevlerinin giriş ve doğrulamasının yapılması önemlidir. Doğru şekilde girilen akademik ünvan ve görevler, doğru birim ile eşleşmesi açısından ve belirli tarihlerdeki faaliyetlerin, yayınların kuruma yansıması, kurumsal raporların doğru çalışması için önemlidir.

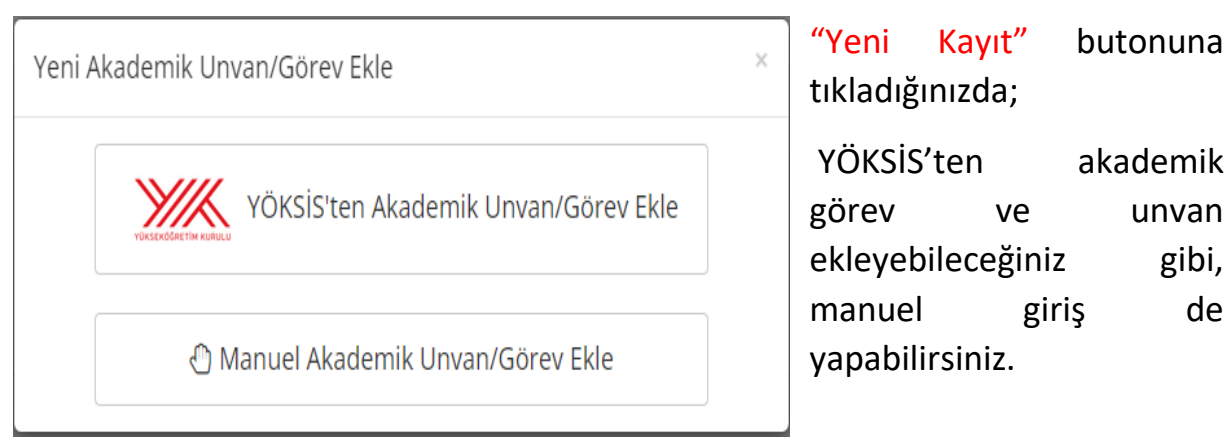

Akademik Unvanlar Ve Görevler

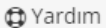

+ Yeni Kayıt

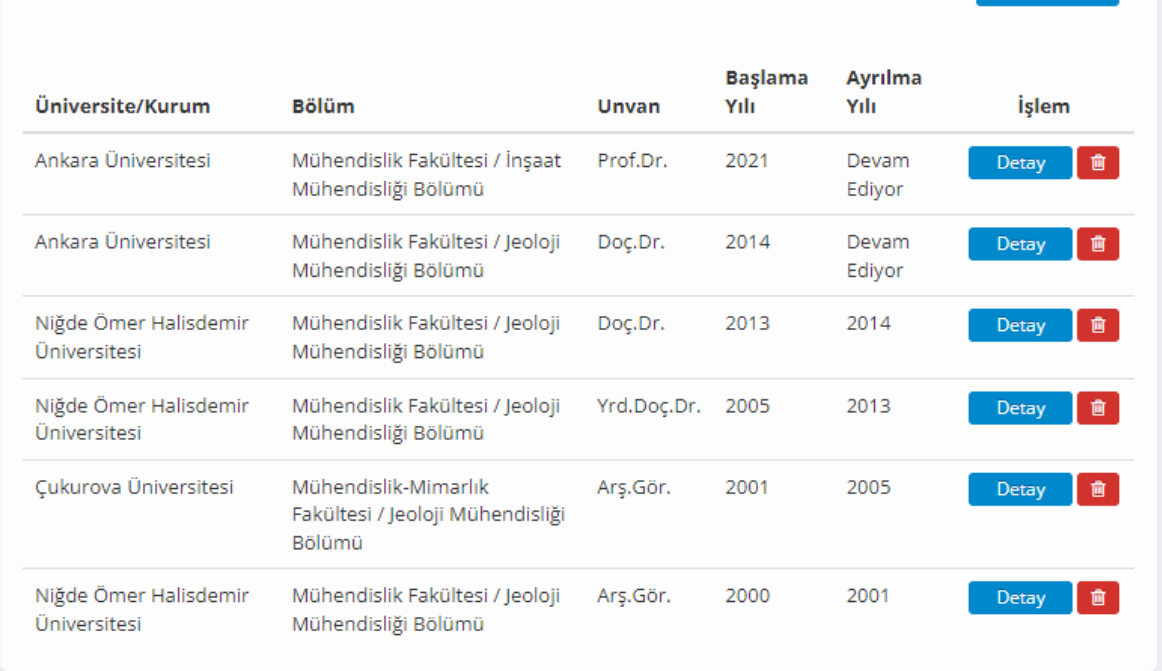

#### Üniversite/Kurum

Ankara Üniversitesi

Ünlem işaretli üçgen bulunan uyarı satırlarındaki fakülte, bölüm veya anabilim dalı bilgilerinin güncellenmesi gerekmektedir.

### 3. Yayınlar → Yayın Özeti başlığına tıklayınız.

Akademisyenlerimizin tüm makalelerinin sistemde eksiksiz bulunabilmesi için Web of Science, Scopus, PubMed, YÖKSİS sistemlerinin hepsinde arama yapıp olmayan yayınlarını eklemeleri gerekmektedir. Web of Science sisteminde arama yaparak eklediğiniz makaleleriniz Scopus sisteminde var ise, sistem bu eşleşmeleri yapacak ve Scopus için arama yaptığınızda bu makaleler ekli gelecektir. Sistem, aynı makaleleri her sistemde birbiri ile eşleştirerek ekli gösterecektir. Akademisyenler, sadece olmayan makaleleri ekleyeceklerdir.

Scopus, PubMed, YÖKSİS sistem sorgulamalarını da yaparak tüm makalelerinizin AVESİS sistemine eklenmesini sağladığınız takdirde h-index hesaplamalarınızdaki hatalar giderilmiş olacaktır.

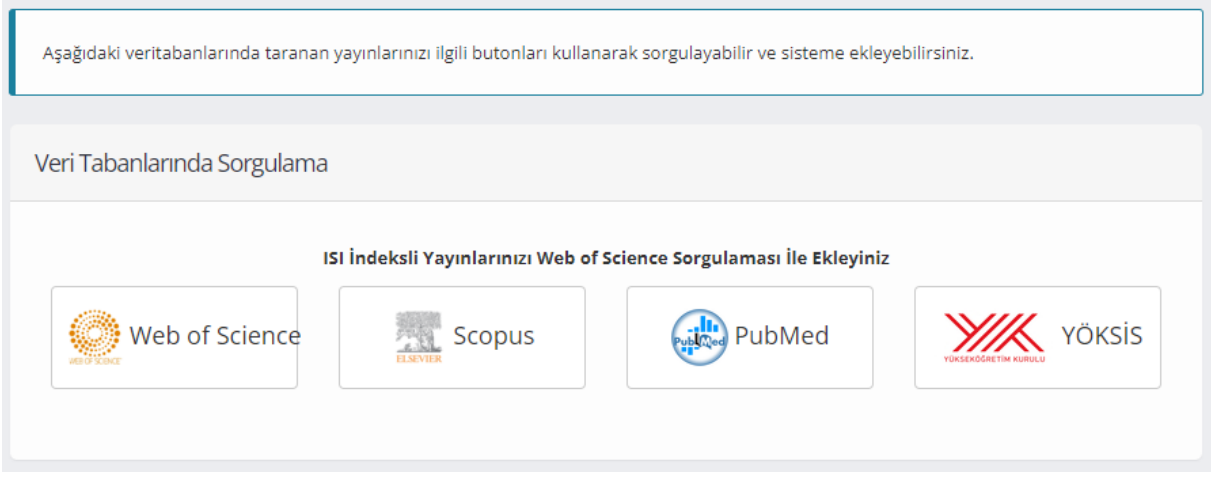

Web of Science sorgulaması için, "Web of Science" ismine tıklayınız. Gelen ekranda "Detaylı Arama" sekmesine tıklayınız. Burada ilgili alanlara gerekli bilgileri doldurarak "Ara" butonuna tıklayarak sorgulama yapabilirsiniz. Ör: Yazar Adı ile "Mustafa Fener" ismini, makalelerde kullanıldığı gibi "Fener M" olarak yazabilirsiniz.

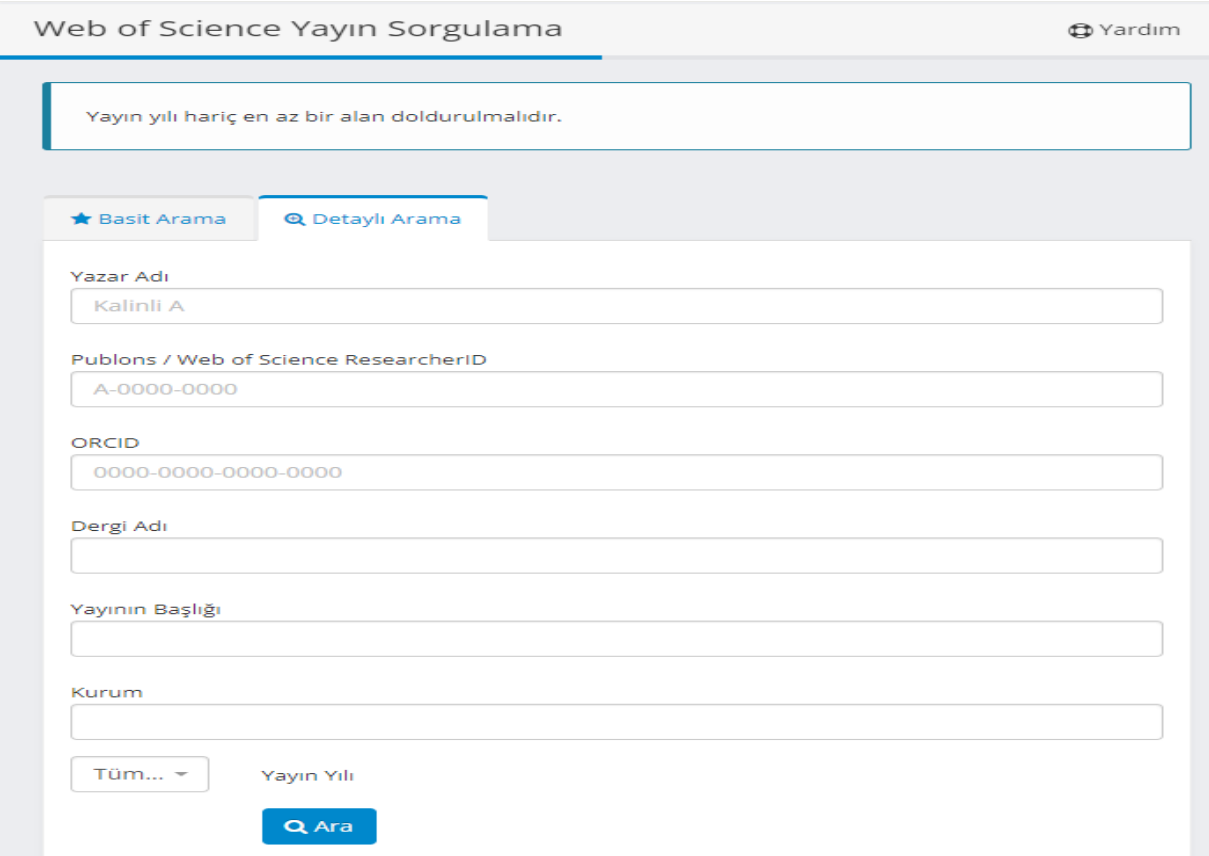

"Ara" butonuna tıkladığınızda makaleleriniz Arama Sonuçları alanının altında gelecektir. Eklenmiş olan yayınların yanında "Eklendi" ibaresi görüntülenecektir. Eklenmemiş yayınlarınızın yanında görüntülenen "Ekle" butonuna tıklayarak kendi yayınlarınızı kontrol ederek ekleyebilirsiniz.

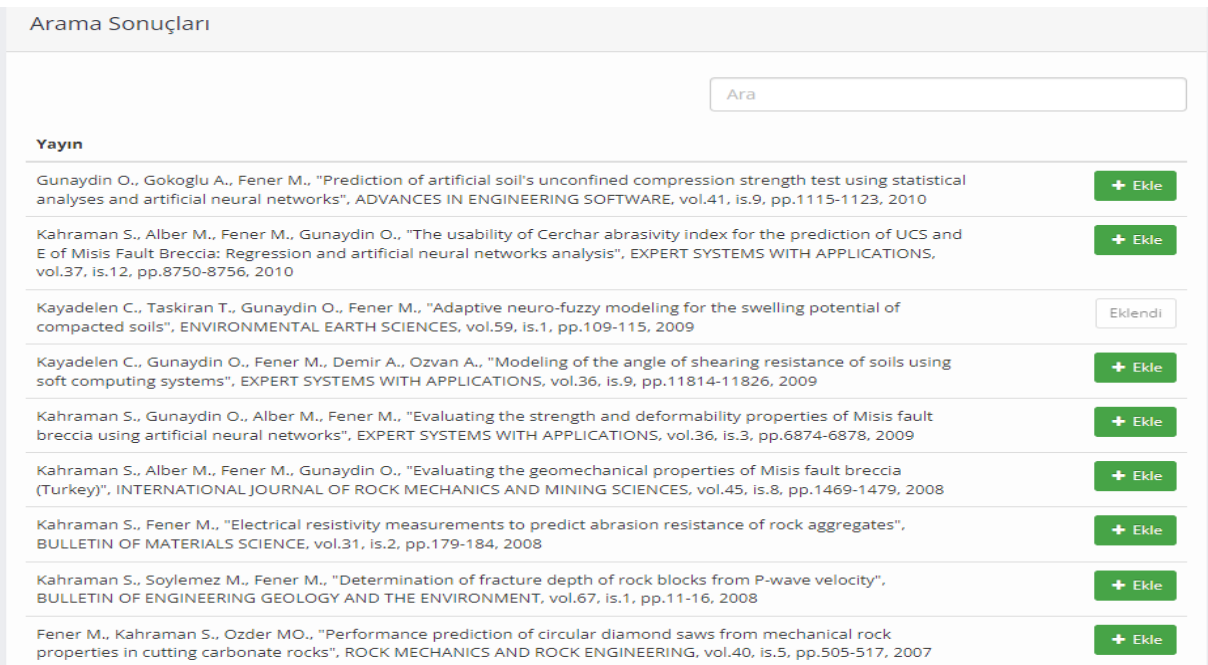

Eğer alternatif isimlerinizi kaydetmediyseniz karşınıza "Kaydetmek istediğiniz yayına ait yazarlar arasında sizi belirleyemedik. Lütfen aşağıdaki yazar listesinden kendinizi seçiniz." mesajı çıkacaktır. Eğer yayın size ait ise; isminizin yanındaki kutucuğu tıkladığınızda "Seçmiş olduğunuz ismi alternatif isimlerinizin arasına eklemek ister misiniz?" mesajına "Evet" dediğiniz takdirde, isim alternatif isimler arasında yer alacak, "Kaydet" butonuna tıkladığınızda da makalenizi eklemiş olacaksınız.

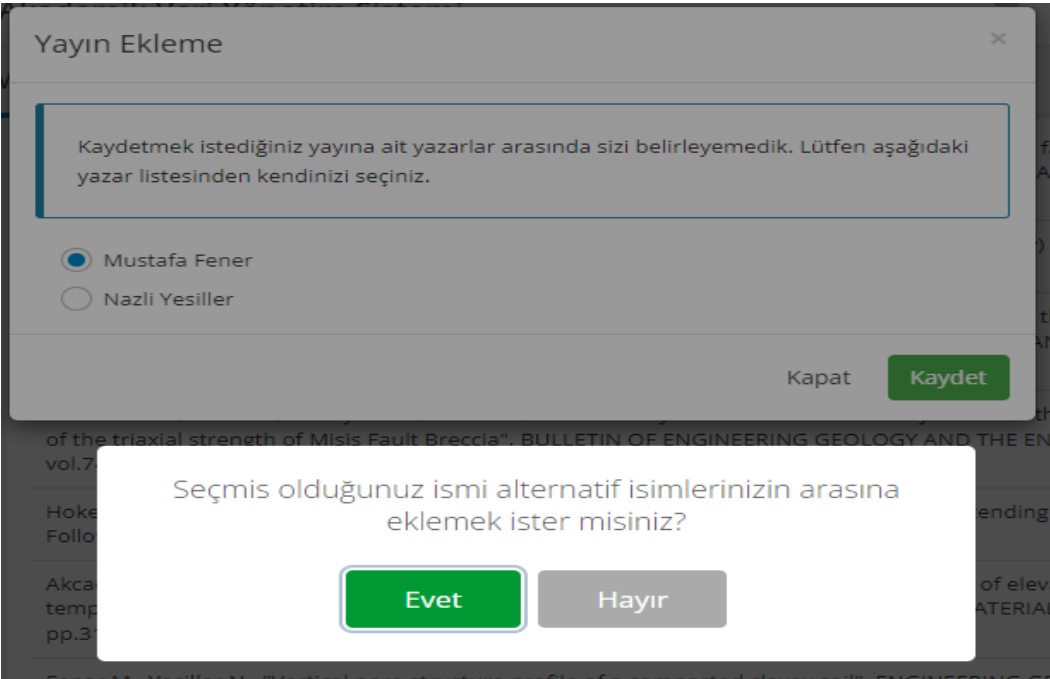

## Kayıt gerçekleştiğinde;

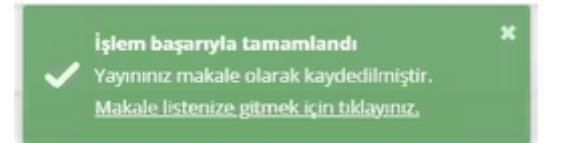

mesajı görüntülenir. Bundan sonra bu alternatif isim ile geçen başka bir yayın eklendiğinde bu mesajlar görüntülenmeyecektir.

Yayın Özeti başlığı altında yapılan işlemlerin aynısı Makale başlığı altında da yapılabilmektedir.

**th** Yardım

Makaleler Ara Faaliyeti Kişisel<br>Sayfamda Göster  $\sim$  Tümü  $#$  Tümü  $\sqrt{ }$  Tümü  $\vee$  Yayın Künyesi 1 Uluslararası Tam Makale  $Evet$ 2022 The effect of mineralogy on the microwave Detay | % | 窗 | assisted cutting of igneous rocks Puan KAHRAMAN S., Sarbangholi F. S., Balci C., FENER M.,<br>KAHRAMAN S., Sarbangholi F. S., Balci C., FENER M., NARPOZ C., Comakin K., et al.<br>BULLETIN OF ENGINEERING GEOLOGY AND THE<br>ENVIRONMENT , cit.81, sa.1, 2022 (SCI Indekslerine<br>Giren Dergi)  $\bigotimes$  **C** Investigation of the relationships between basic Evet<br>physical and mechanical properties and<br>abrasion wear resistance of several natural 2 Uluslararası Tam Makale 2021 y │ % │ 6। │ building stones used in Turkey Puan Mohammed A. A. A., FENER M., Comakli R., Ince I., BALCI<br>M. C., KAYABALI K. M. C., KATABALI K.<br>JOURNAL OF BUILDING ENGINEERING , cilt.42, 2021 (SCI<br>Indekslerine Giren Dergi) <mark>& SG</mark>

**X.** PlumX Metrics

Yayınlar → Makale başlığına tıklayınız.

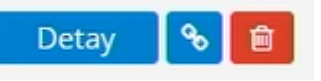

Kendinize ait olmayan yayınları silmek için;  $\Box$ butonuna tıklayınız.

Yayınlarınızı eklemek için, "Yeni Kayıt" butonuna tıklayınız.

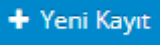

"Yeni Kayıt" butonuna tıkladığınızda, aşağıdaki ekran gelmektedir.

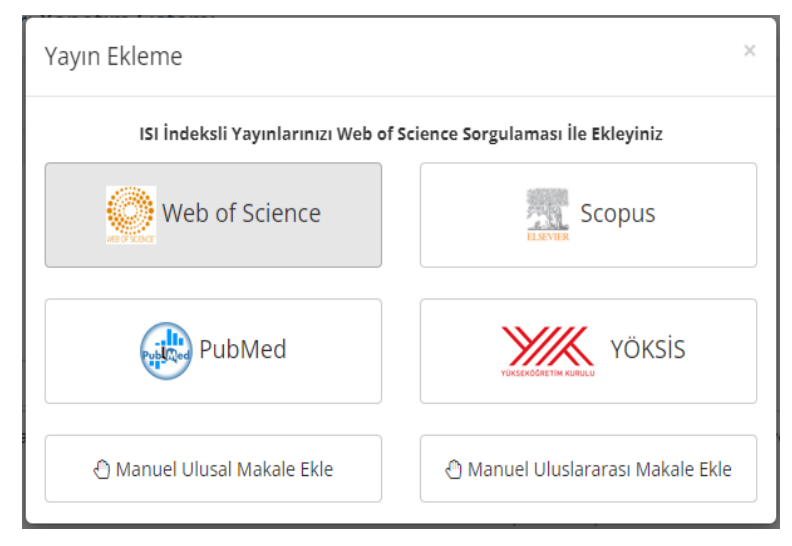

Diğer veri tabanlarındaki sorgulamalar da sisteme zamanla eklenecektir. Bu nedenle; "Yayın Ekleme" ekranı zamanla değişim gösterebilir.

Manuel ekleme zorunlu olmadıkça tavsiye edilmemektedir. Manuel eklemeler bireysel hatalara açık olmakta ve bu tür hatalar akademisyenler için sistemlerde sorunlara yol açabilmektedir. Ayrıca manuel eklenen yayınlar, BAPSİS sistemine aktarılmamaktadır.

Makaleler, başlık, özet ve açıklama alanlarına göre Avesis sisteminde sürdürülebilirlik ile ilişkilendirilir. Ancak makalenizin özellikle belli bir alanlarda sürdürülebilirlik ile ilişkilendirilebilmesini istiyorsanız SDG alanını kullanarak veri girişi yapabilirsiniz.

Kurumun ve akademisyenin faaliyetlerini başlıklar altında sınıflandırarak uluslararası düzeyde de sürdürülebilirlik kavramına katkı sağlamak için SDG (Sürdürülebilir Kalkınma Amaçları ) girilmesi gerekmektedir. Bunun için;

**Detay** 

Makalenin yanındaki "Detay" butonuna tıkladığınızda gelen aşağıdaki ekranı kaydırarak, aşağıda yer alan "SDG amaçlarını kendim girmek istiyorum" butonuna tıklayarak Evet'e çevirmeniz ve SDG amaçlarını seçmeniz gerekmektedir. "İleri" butonlarına tıklayarak gelen en son ekranda "Kaydet" dendiğinde kayıt işlemi gerçekleştirilmiş olur.

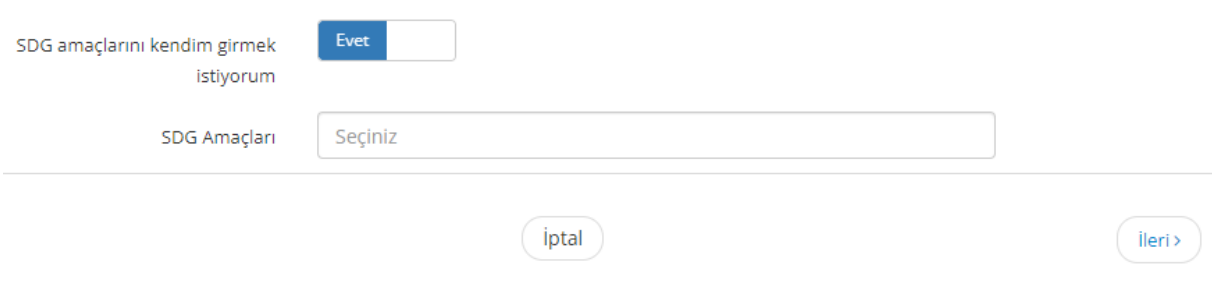

Yayınlar  $\rightarrow$  Bildiri, Kitap, Kitapta Bölüm, Bilirkişi Raporu, Ansiklopedide Konu, Diğer Yayınlar

Bildiri ve kitap yayınlarınızı da aynı şekilde var ise ilgili sistemlerden çekebilir ya da manuel olarak giriş yapabilirsiniz. Bu yayınlarınızı girerken Araştırma Alanı ve SDG amaçlarını girmeniz sürdürülebilirlik açısından büyük önem taşımaktadır.

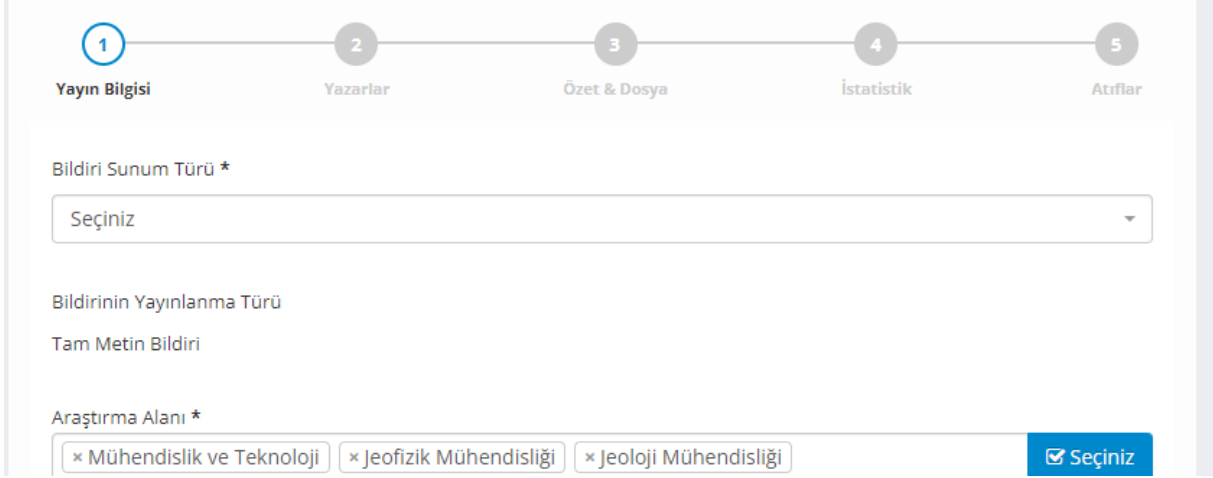

"Seçiniz" butonuna tıkladığınızda aşağıda görüntülenen ekranda, yan okları da tıklayıp alt alanların yanındaki kutucukları işaretleyerek araştırma alanı seçimi yapabilirsiniz.

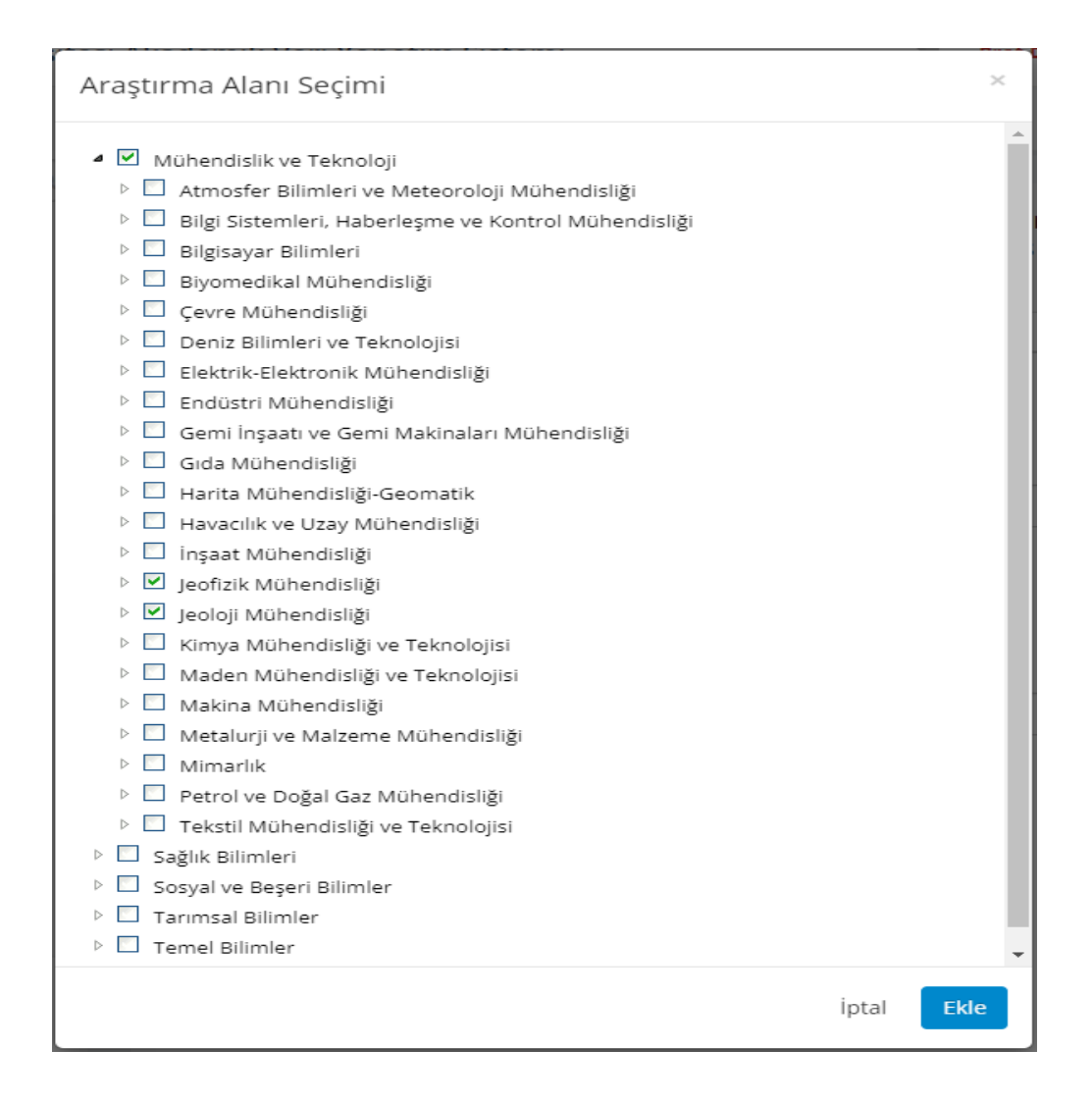

## 4. Proje, Fikri Mülkiyet & Tasarımlar

Bu bölüm altındaki çalışmalarınızı da "Yeni Kayıt" butonuna tıklayarak var ise ilgili sistemlerden çekebilir veya gerekli ilgili alanları doldurarak manuel giriş yapabilirsiniz. Bu bölüm altındaki veri girişlerinizde de Araştırma Alanı ve SDG amaçlarını doldurmanız sürdürülebilirlik açısından önem taşımaktadır.

## 5. Başarılar & Tanınırlık → Atıflar

Bu bölümde Yayınlar, Fikri Mülkiyet, Projeler, Sanat Eserleri, Tasarımlar, Tezler faaliyet türlerinize yapılan atıfları atıf kaynağı ve yıla göre filtreleme yaparak görüntüleyebilirsiniz.

### Atıflar

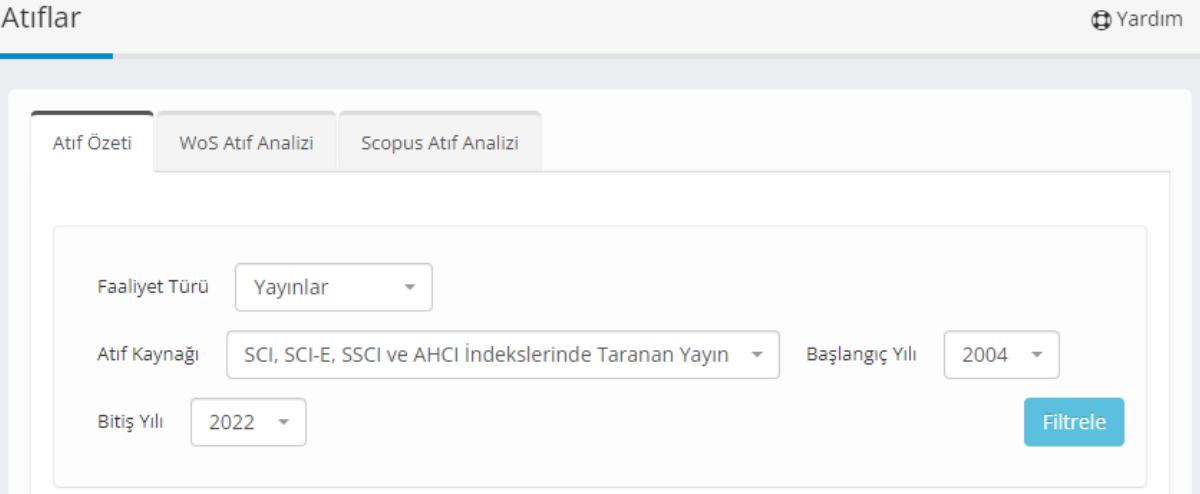

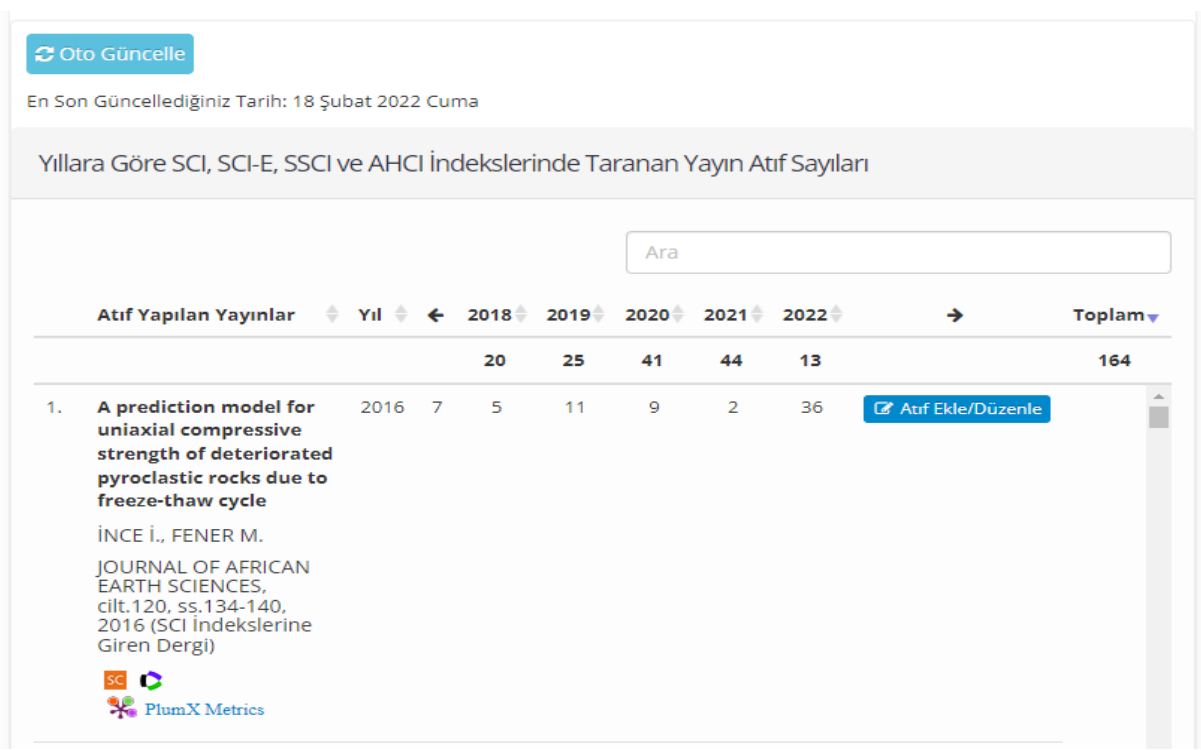

Yayınlar için; "Atıf Ekle/Düzenle" butonuna tıkladığınızda, gelen aşağıdaki ekranda pasif olan alanlar, ayda bir WoS, Scopus ve PubMed sistemlerinden otomatik alınarak güncellenmektedir.

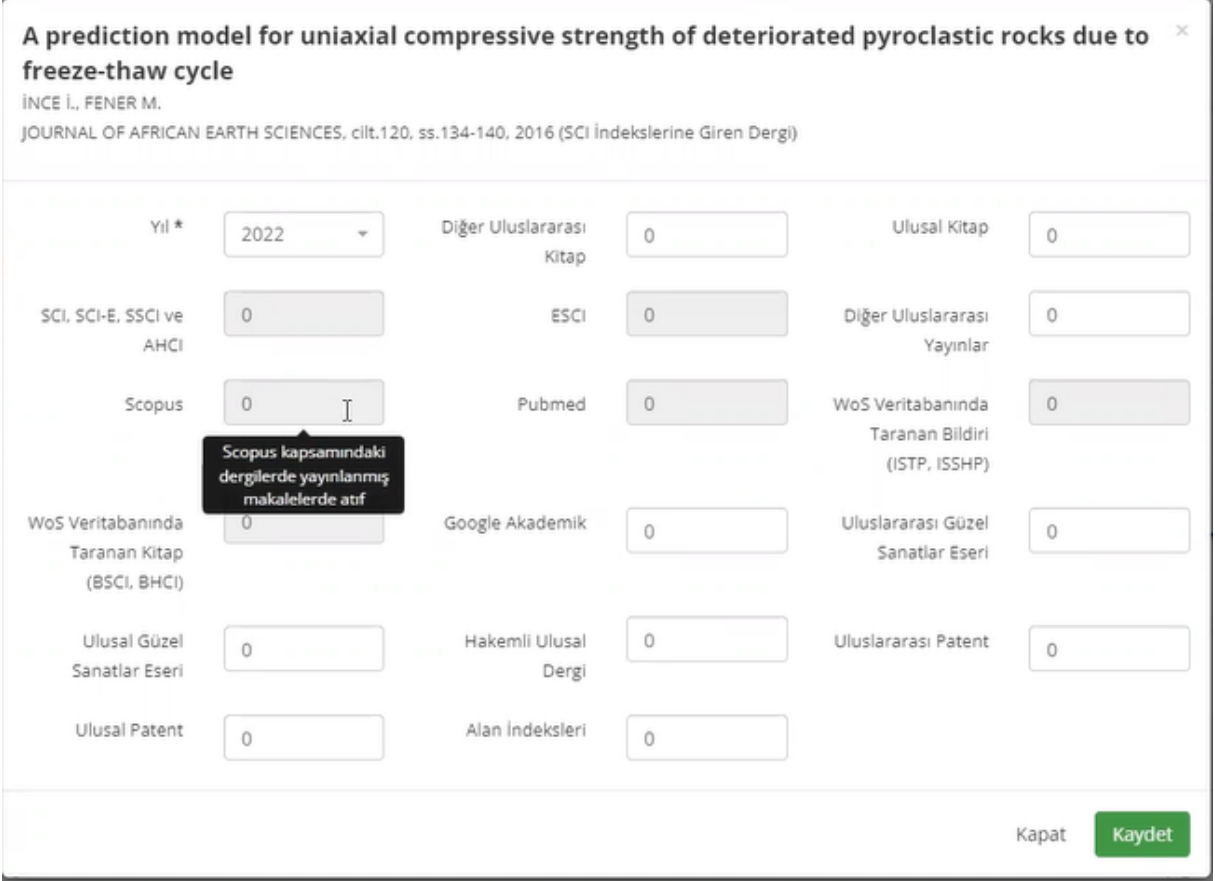

Eğer akademisyenin yayınları tam ise, çok atıf alan yayınları için daha kısa bir sürede güncelleme yapabilir. Bunun için; "Oto Güncelle" butonuna tıklayabilir ya da Ana Sayfada "Otomatik Güncelle" linkine tıklayarak atıfların güncelleme işini öne alabilir.

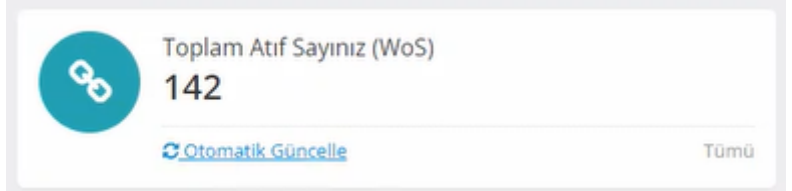

Yayınlar haricindeki atıf alan diğer faaliyet türleriniz için, "Atıf Ekle/Düzenle" butonuna tıklayarak manuel giriş yapılabilirsiniz.

# 6. Kimlik & Profil Bilgileri --> Özgeçmiş Yönetimi

avesis.ankara.edu.tr adresinde, üniversitemizdeki tüm akademisyenlerin özgeçmişleri de görüntülenmektedir. Akademisyenlerimiz özgeçmişlerinde görünmesini istedikleri bilgileri kendileri yönetebilir. Bunun için, AVESİS sisteminde kendi hesaplarına girerek "Özgeçmiş Yönetimi" başlığından eklemek ya da çıkarmak istedikleri ilgili alanlardaki kutucukları tıklayarak özgeçmiş sayfalarını yönetebilirler.

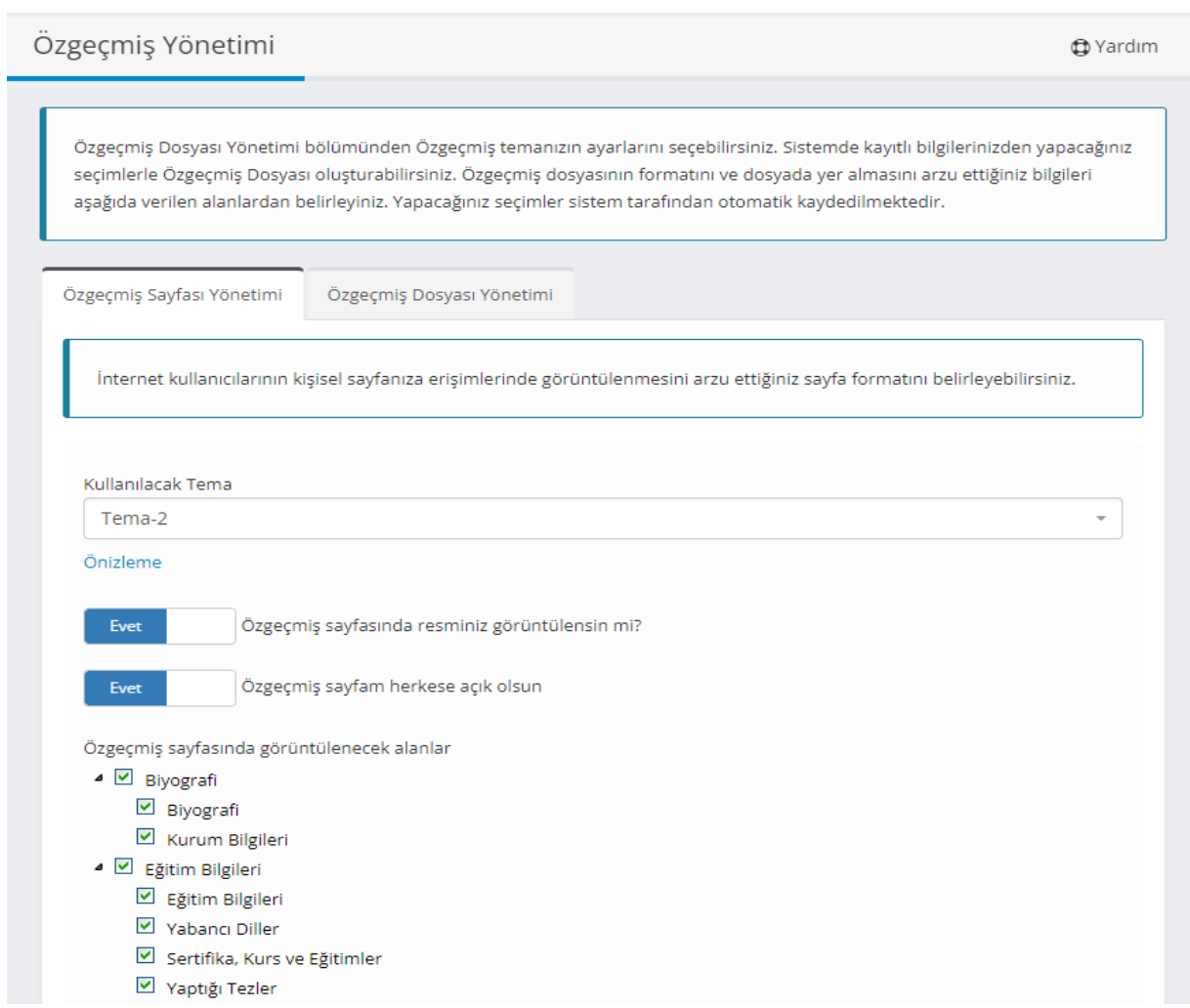

Ayrıca Özgeçmiş Dosyası Yönetimi sekmesinde de, dosyada yer almasını istediğiniz bilgileri belirleyerek özgeçmiş dosyası oluşturabilirsiniz.

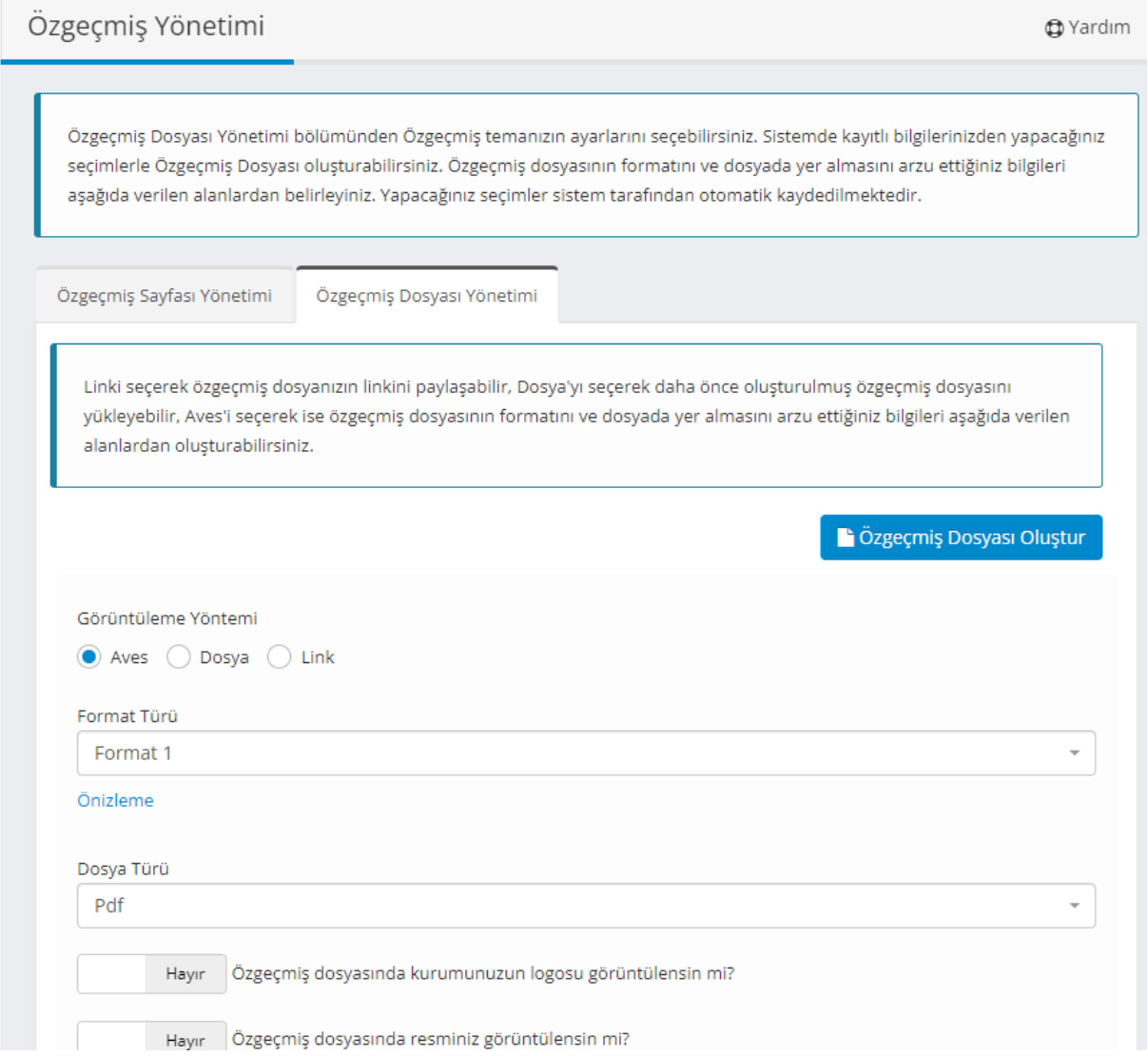

## 7. Paylaşımlarım

Bu alanda öğretim üyeleri CV sayfalarında görüntülemek üzere duyurular yapabilir, ders notlarını paylaşabilirler. Öğrenciler, hocalarının sayfasından ders notlarını takip edebilirler.

## 8. H-index Hesaplaması:

Avesis sistemine eklenen makale ve atıflarınız baz alınarak WoS, Scopus gibi sistemlerin h-index hesaplamalarına uygun bir algoritma ile AVESİS sisteminde hindex hesaplaması yapılmaktadır. Bu nedenle akademisyenlerimizin h-indexleri, WoS, Scopus gibi sistemler ile büyük oranda uyumlu olmakla birlikte, makale ve atıf sayılarındaki farklılıklardan dolayı ufak değişiklikler gösterebilmektedir.

### 9. Kişisel Performans Analizleri:

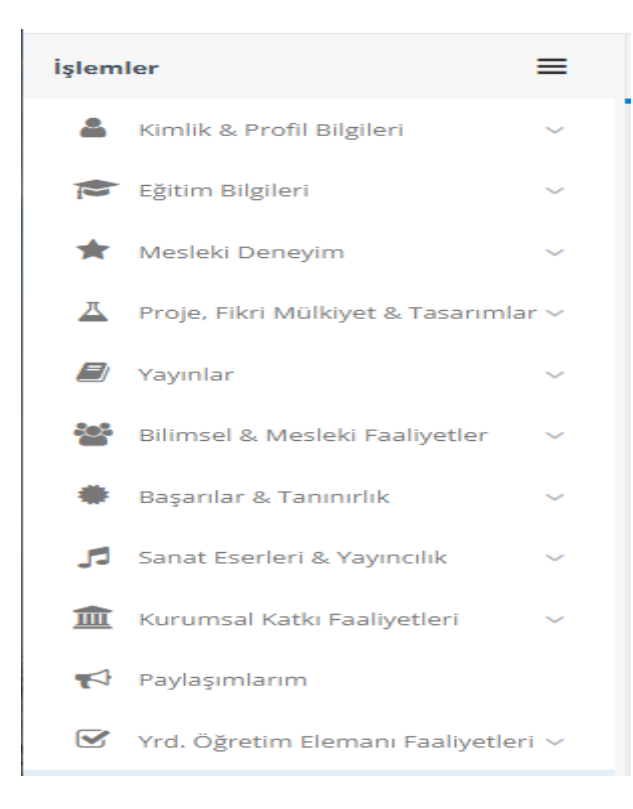

İşlemler menüsünde bulunan alanlara ne kadar çok giriş yapılırsa, kişisel Akademik Performans Puanı (APP) yüksek olacaktır.

Anahtar performans göstergelerinden elde edilen kişisel performans puan bileşenleri (APP1,…,APP6) ile ilgili detaylar aşağıdaki tabloda yer almaktadır.

#### - Akademik Performans Puanlama Detayları

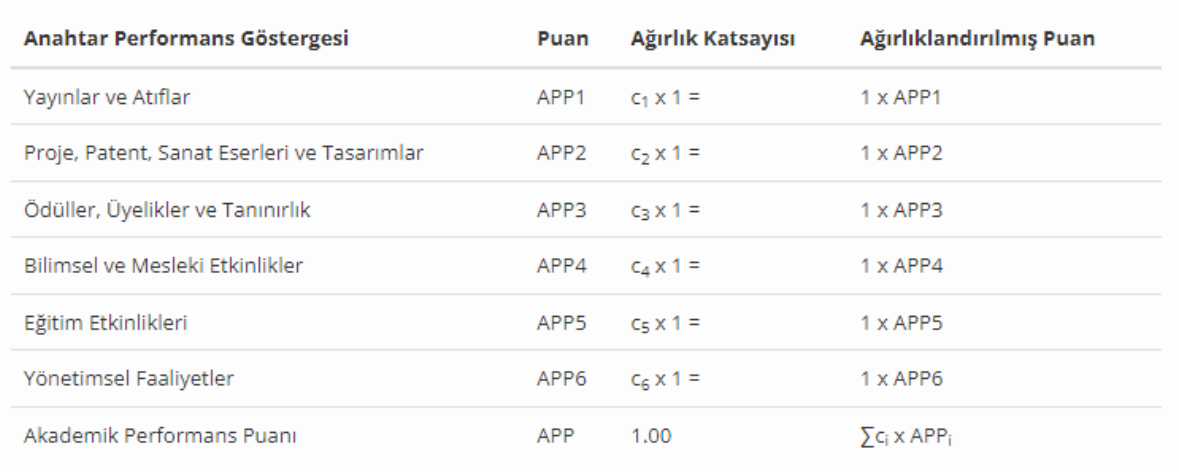

```
APP = 1 x APP1 + 1 x APP2 + 1 x APP3 + 1 x APP4 + 1 x APP5 + 1 x APP6
```
### Soru, öneri ve görüşleriniz için iletişim bilgileri;

E-posta adresi : [avesis@ankara.edu.tr](mailto:avesis@ankara.edu.tr)